### DISASTER RECOVERY INFORMATION for a Windows XP System

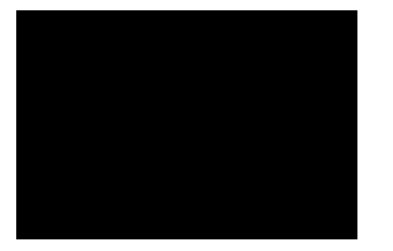

These instructions assume you have experienced a disastrous data loss and furthermore, that the computing environment required to restore that data is not available. If you can boot your computer, start Retrospect and use the application's Restore function. If you cannot boot your computer, use these instructions to return the computer to working order. Read these instructions carefully before proceeding.

## Preparing for Disaster Recovery -------------------------------------

Make sure the following items are available before beginning Disaster Recovery:

- A Windows XP Setup CD. If the computer will not boot from the Windows XP Setup CD, you will also need the setup disk or disks that allow you to install from the Windows XP Setup CD.

If you only have a Windows XP Upgrade CD and you need to perform a complete Windows XP OS install, then you will need the original operating system CD and its product key to confirm OS upgrade if you intend to perform a complete install of Windows XP environment before beginning Retrospect's restore.

If the system you are restoring is running Windows NT, you must also have a Service Pack 6 or later installer available.

- A Retrospect CD or the Retrospect installer if you downloaded the software from the Internet.

NOTE: The temporary system installation will require the Windows XP Setup CD's Product Key:

- All disks for Backup Set "Dell\_Backup".
- The Catalog File for Backup Set "Dell\_Backup".

- A printout of these instructions.

# Additional Preparation for WINS Servers --------------------------------------------

If your computer is a Windows NT 4 Server, Windows 2000 Server, or Windows 2000 Advanced Server acting as a WINS server on your network, you need to configure the WINS server to make a backup copy of its database.

Set the WINS Manager to replicate its files by setting a database backup path in the WINS Manager. NT 4 Server: Go to WINS Manager>Server>Configuration>Advanced. Windows 2000 Server and Advanced Server: Go to WINS>Action>Properties. Set the backup database path to %SystemRoot%\configbk\.

### Performing a Disaster Recovery

--------------------------------------------

Make sure you have all items mentioned above in the Preparing for a Disaster Recovery section before you start.

1. Start your computer using the Windows XP CD.